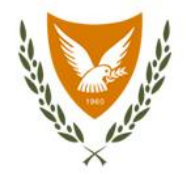

# **Pharmaceutical Services**

Ministry of Health

PMM / Stock exhaustion Manual | Version 1.0 | 2023

## **|** Login to the system (PMM)

The entry to the notification system (PMM) is made through the electronic services directory of the Pharmaceutical Services [\(https://www.phs.moh.gov.cy/pmm-ext/login.xhtml\)](https://www.phs.moh.gov.cy/pmm-ext/login.xhtml).

The user fills in the username and password (if the user has already registered).

If the user he has forgotten his/her password or doesn't have a password, he/she chooses **Forgot Password or don't have an account?**

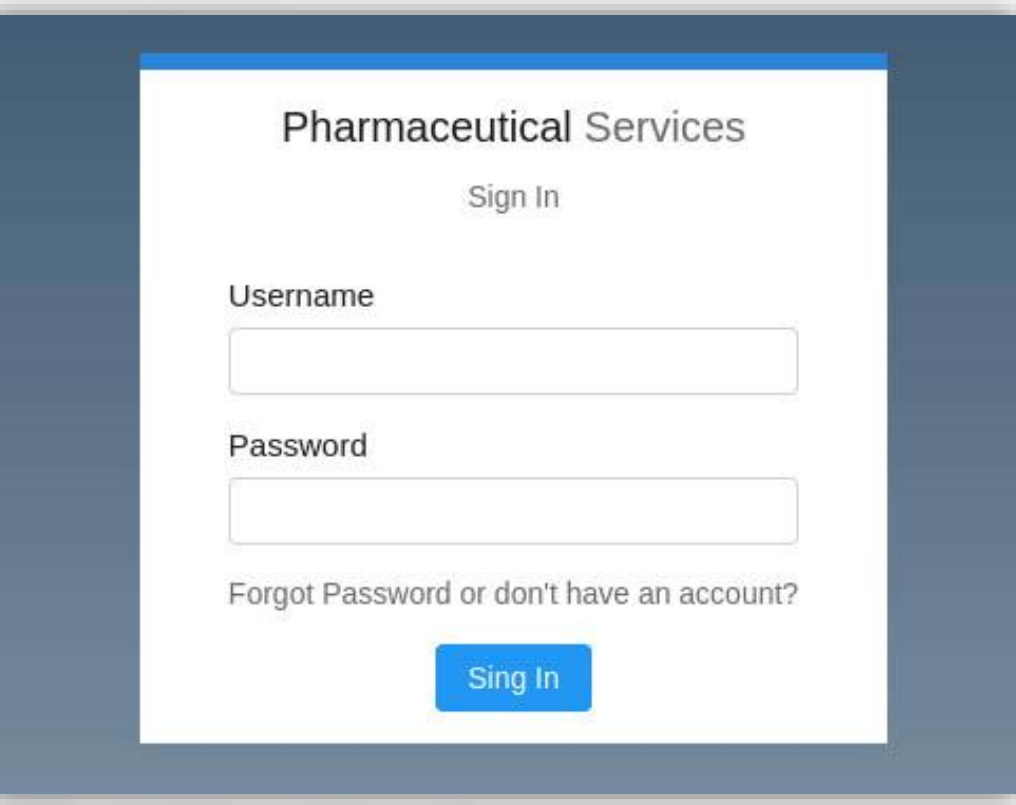

## **|** Login to the system (PMM) / authentication

In the previous screen the user has selected **Forgot Password or don't have an account?** For creating an account, the user should select **No** to the question: **Do you have a user account?.**

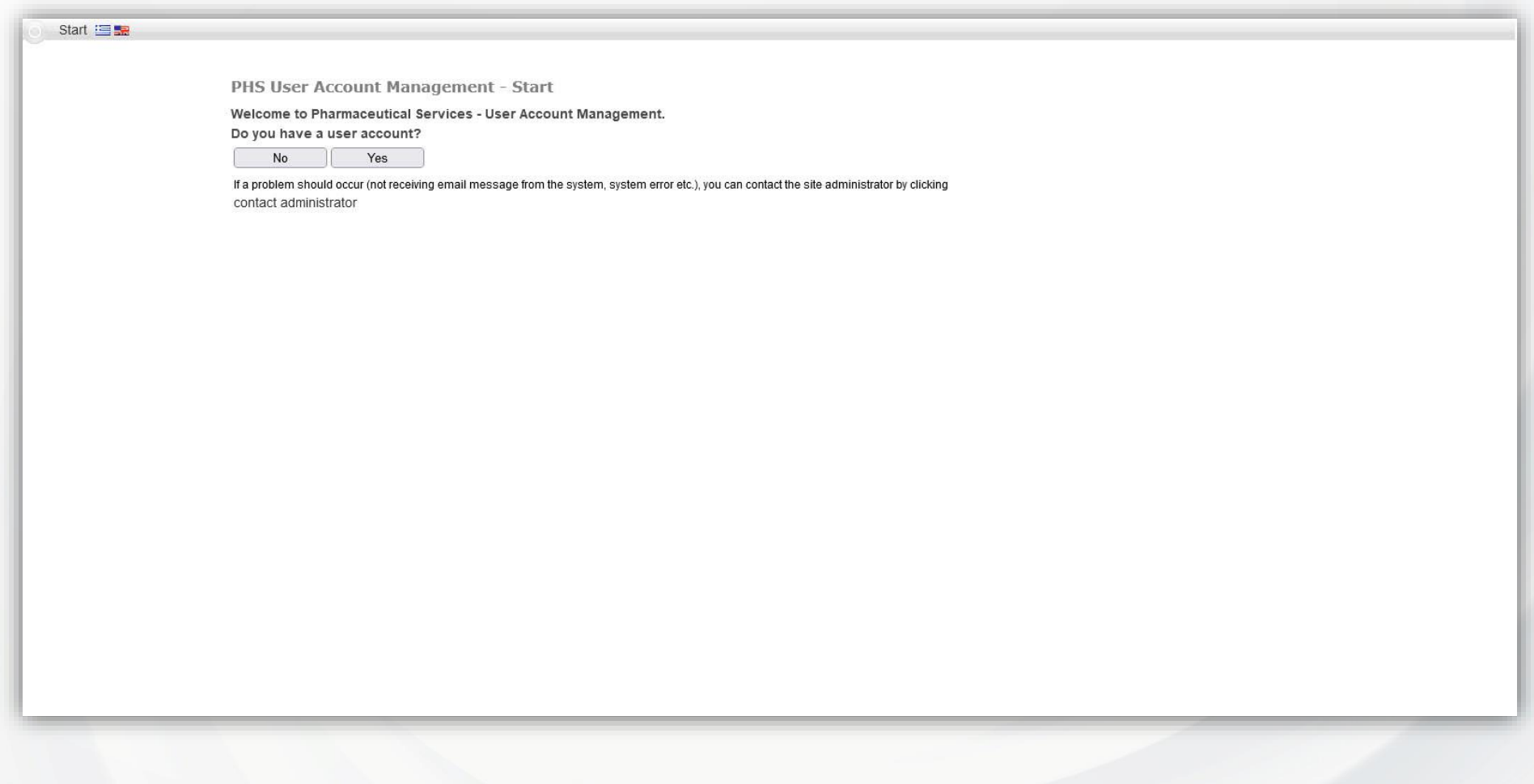

#### **Fields marked with \* are mandatory.**

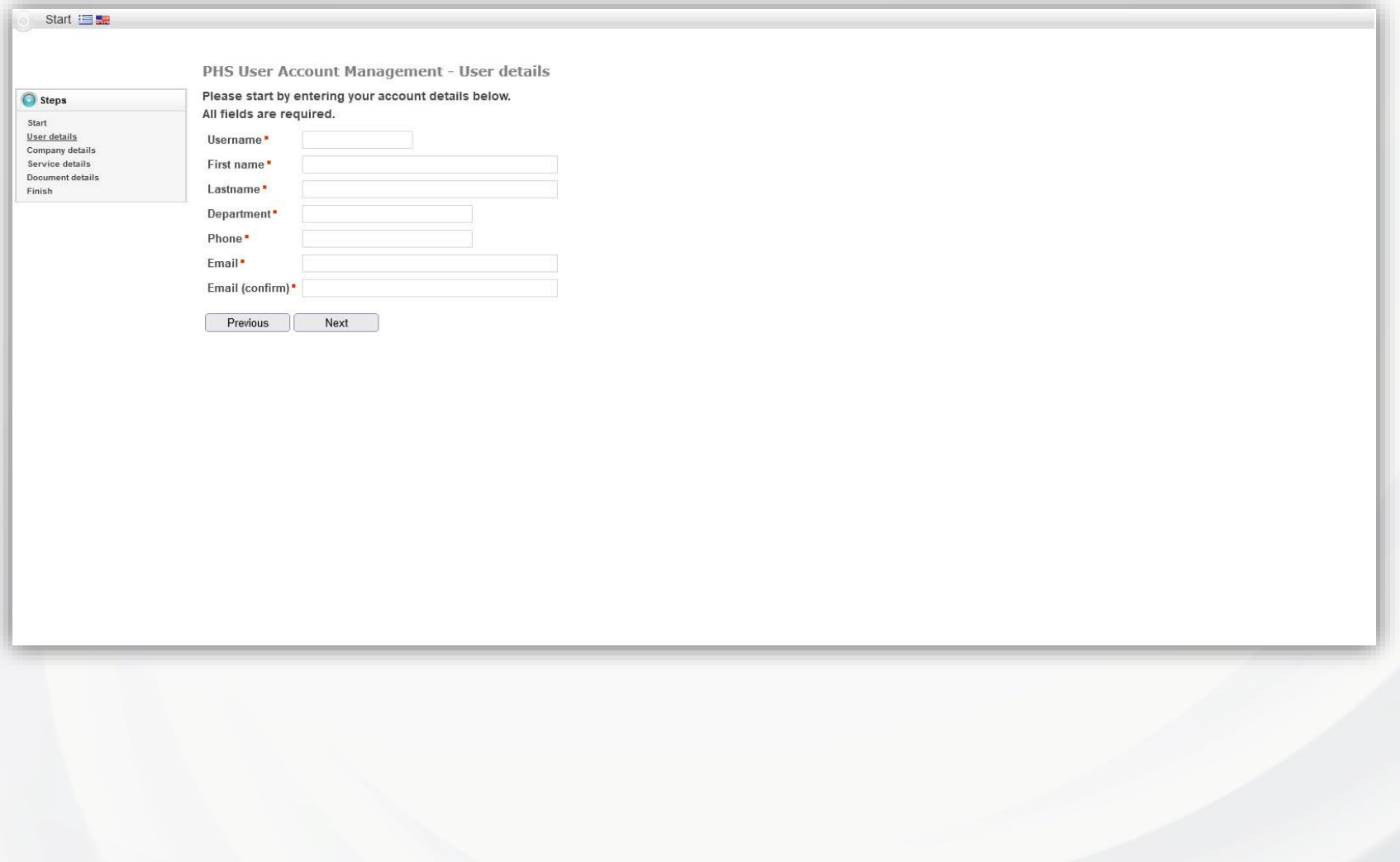

Once all the required information is filled in, the user selects the **Next** button and is taken to the next screen.

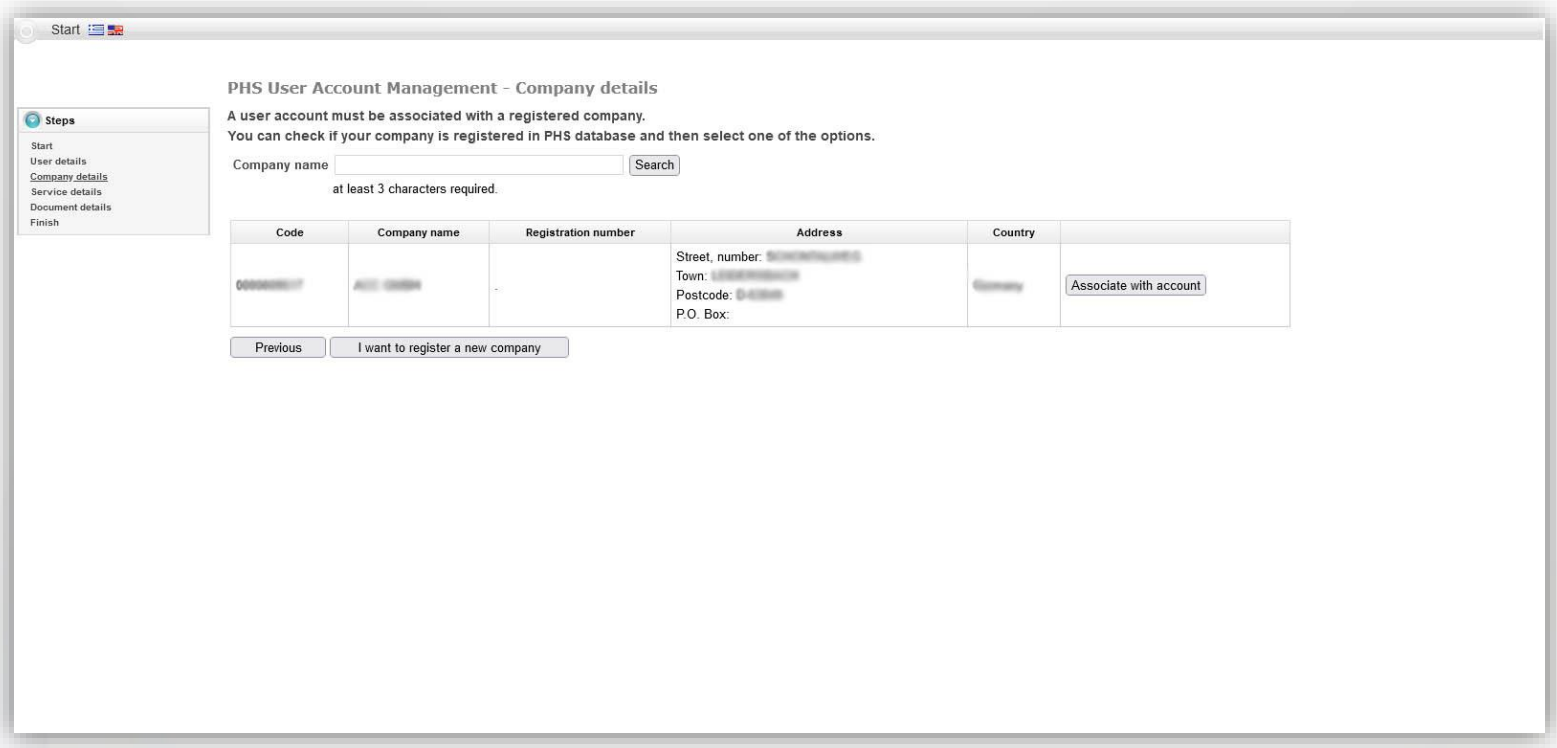

In the above screen, the user fills in the initial letters or the full name of the company and selects the button **Search**. The system displays the available search results and the user selects the relevant button **Associate with account**.

The system takes the user to the following screen where he/she selects **Submit notification/application for stock exhaustion**.

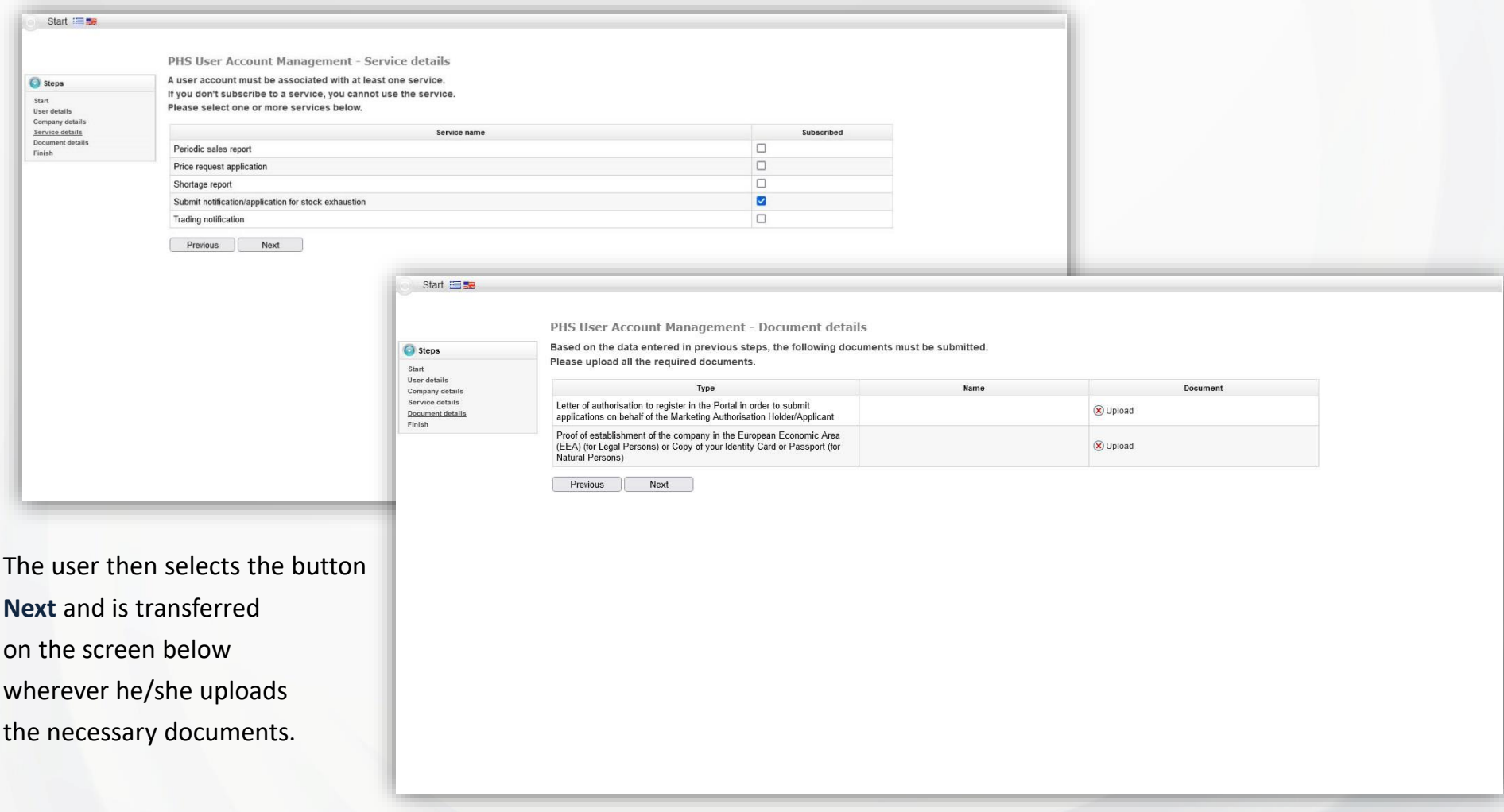

By selecting the button **Next** the following screen appears, the user selects **Close** and the process is complete.

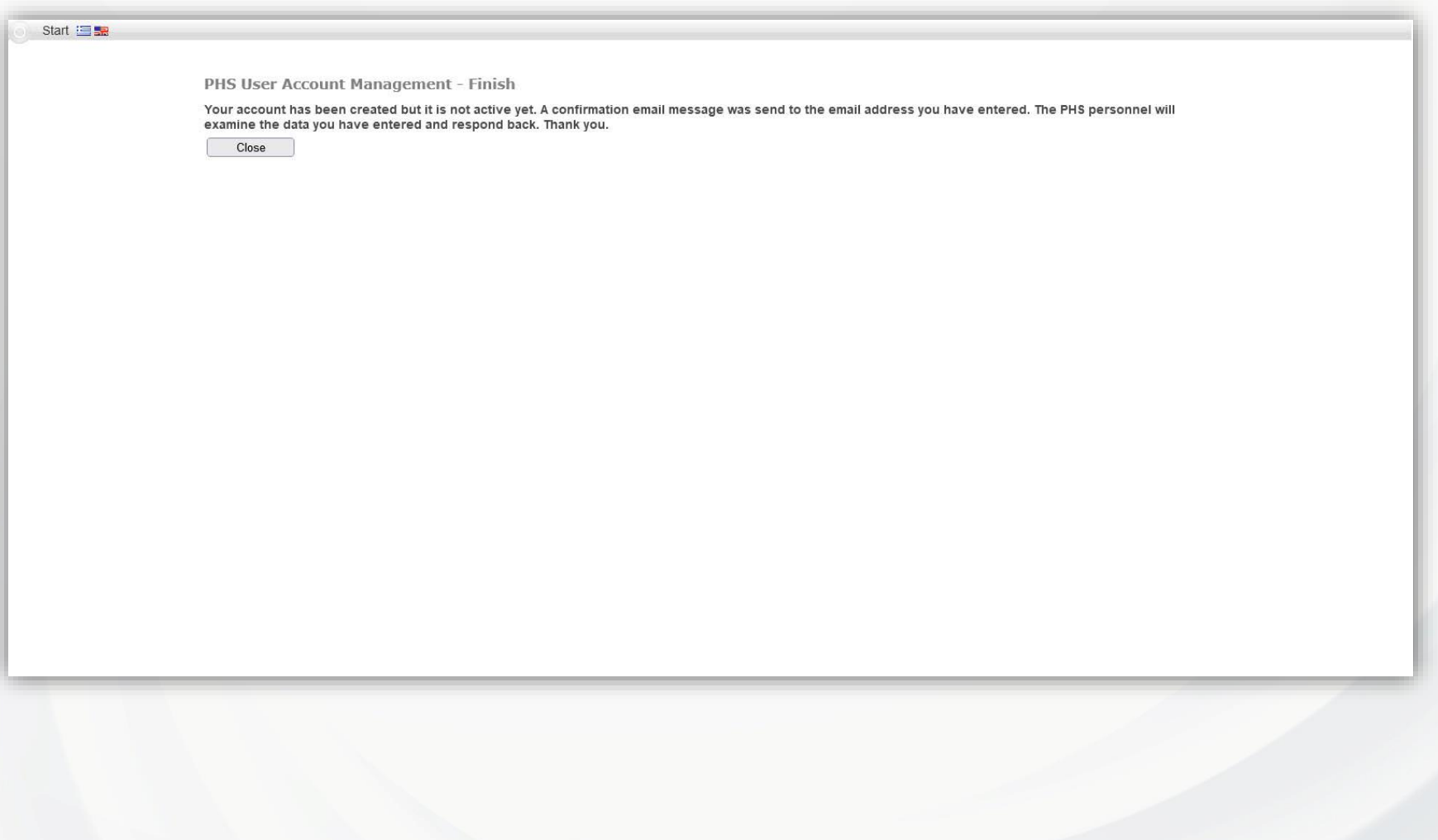

## **|** Login to the system (PMM) / authentication / password recovery

If the user does not remember the password, he/she selects the text **Forgot Password or don't have an account** and is transferred to the following screen.

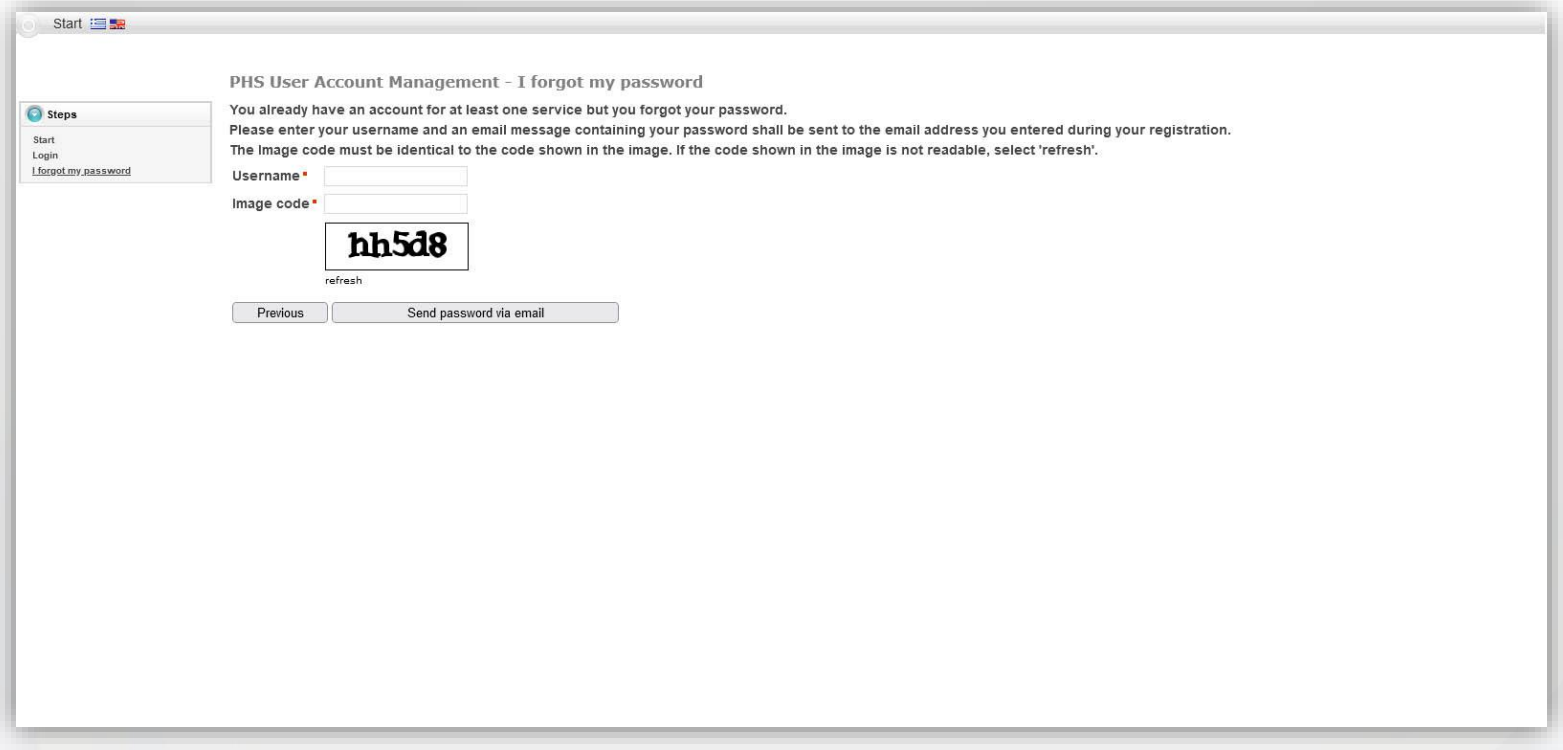

The username is filled in and the image code is selected the button **Send password via email. Fields marked with \* are mandatory.**

#### **|** Home screen

After successfully logging into the system, the main screen of the system appears.To return to this page from any part of the system, the user will select either the Pharmaceutical Services logo or the icon **Home**.

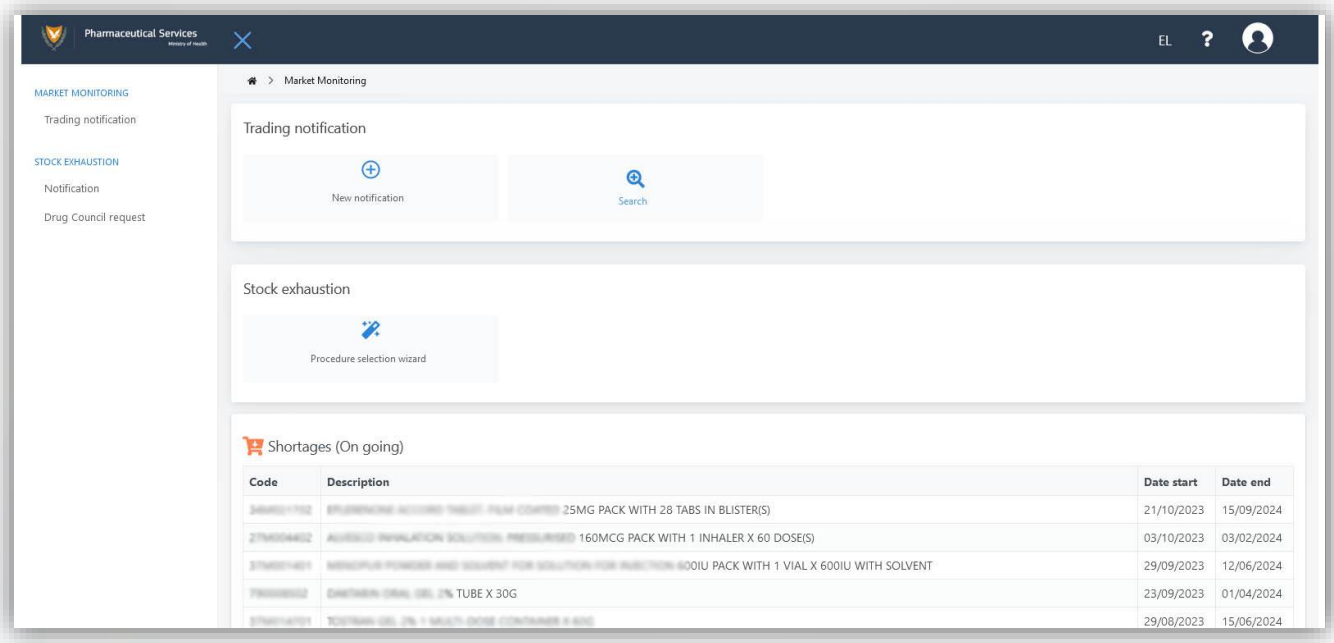

## **|** Stock exhaustion / procedure selection wizard #1

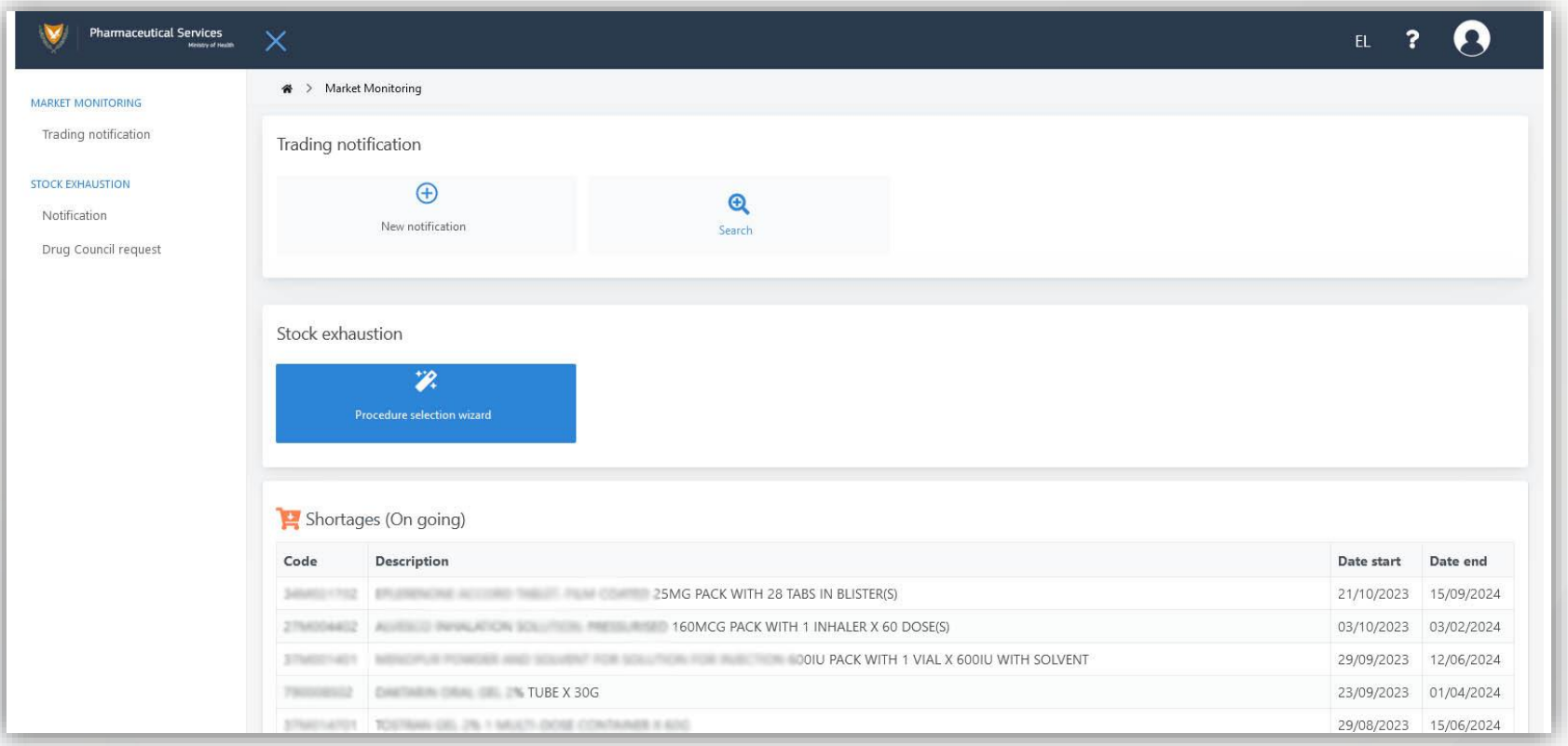

On the home screen of the system, the user has the option to select the button **Procedure selection wizard** which serves in helping on choosing the right procedure:

- a) Notifications or
- b) Drug Council request

## **|** Stock exhaustion / procedure selection wizard #2

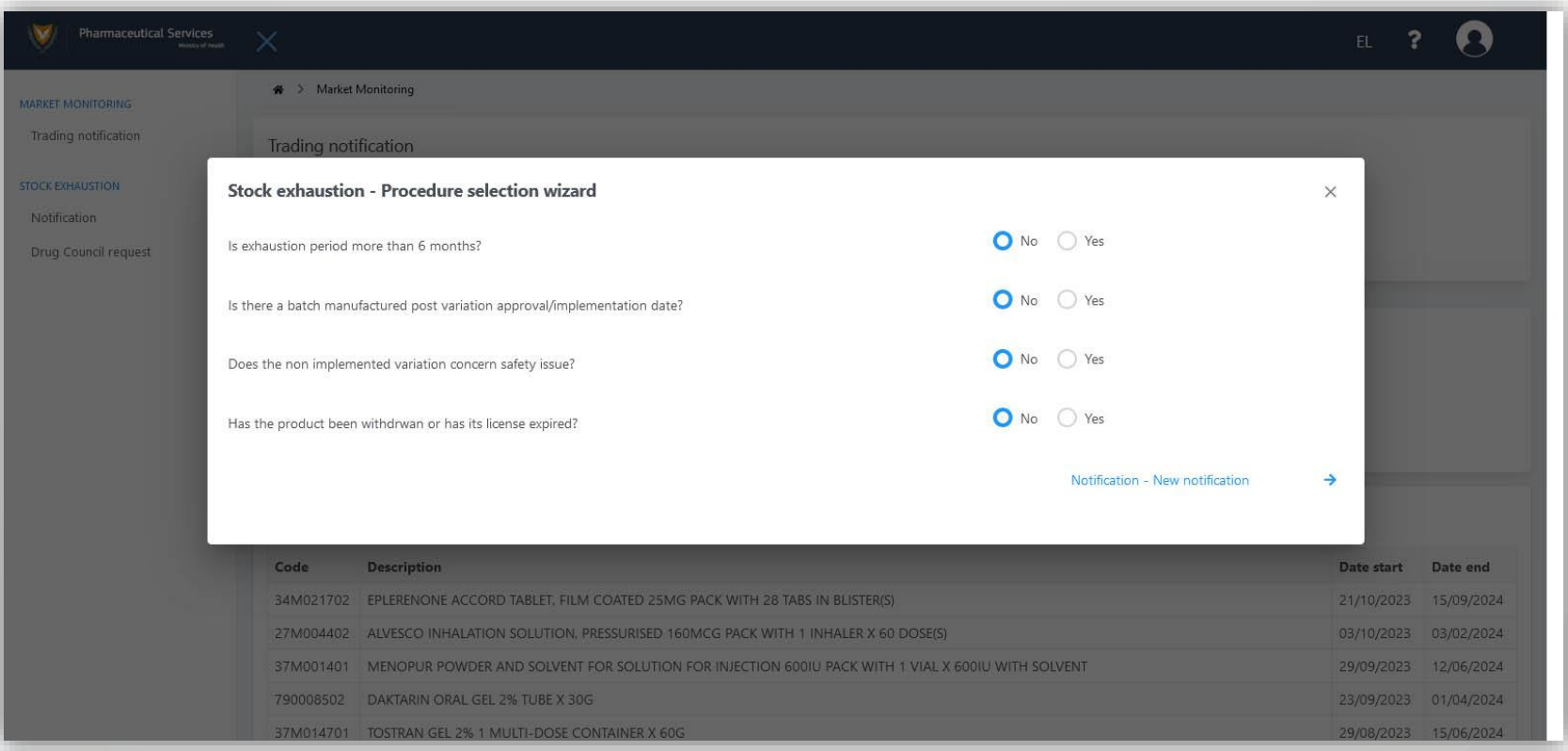

If the user chooses **No** to all the questions of the wizard, the system displays the option **Notification – New notification**. The user must initiate a **Notification** procedure.

*Note: both notifications and Drug Council requests are made per package of medicinal product and therefore separate notifications/requests must be made for different packages and different products.*

## **|** Stock exhaustion / procedure selection wizard #3

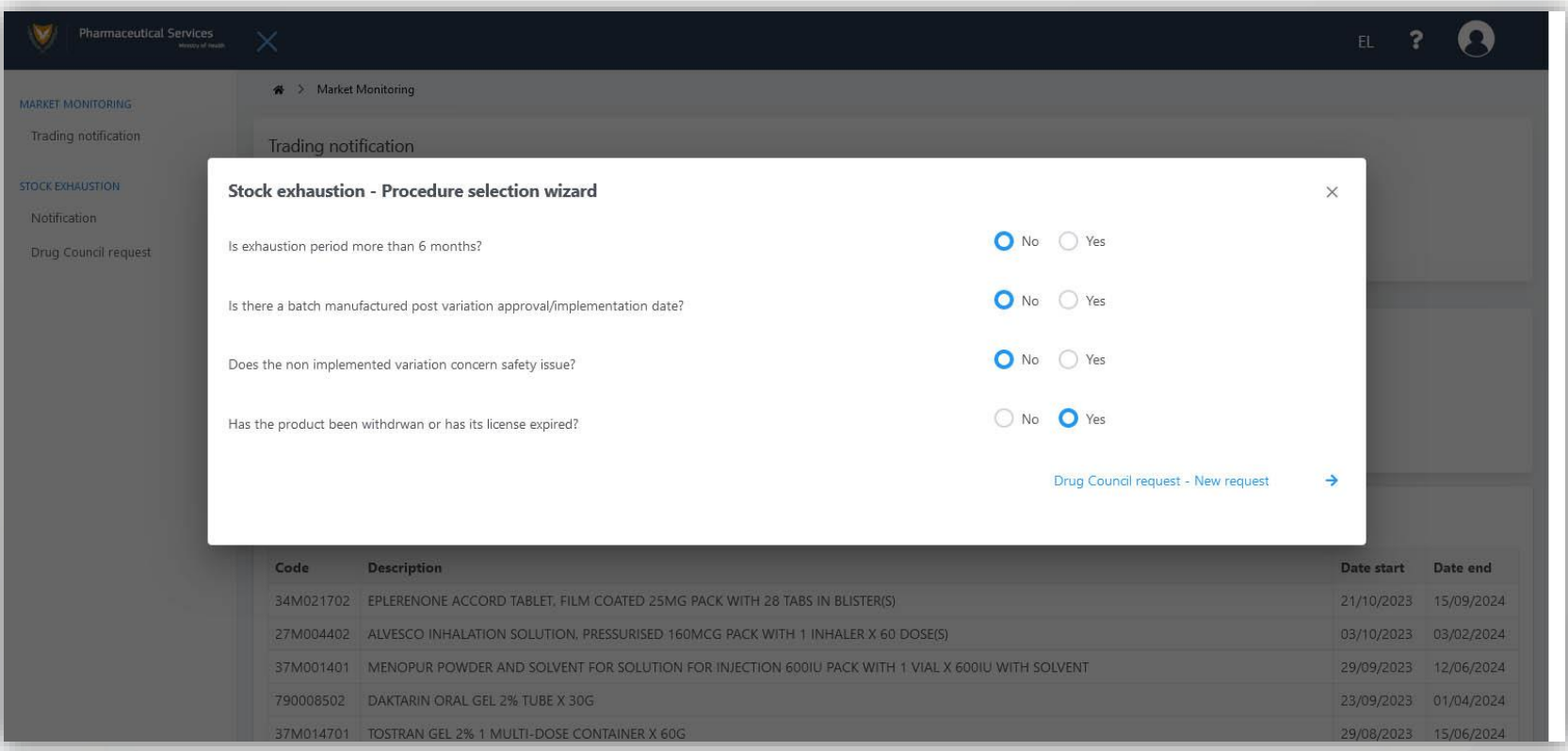

If the user answers **Yes** to one of the questions, the system displays the option **Drug Council request – New request**. The user must initiate a **Drug Council request** procedure.

*Note: both notifications and Drug Council requests are made per package of medicinal product and therefore separate notifications/requests must be made for different packages and different products.*

## **|** Stock exhaustion / notification

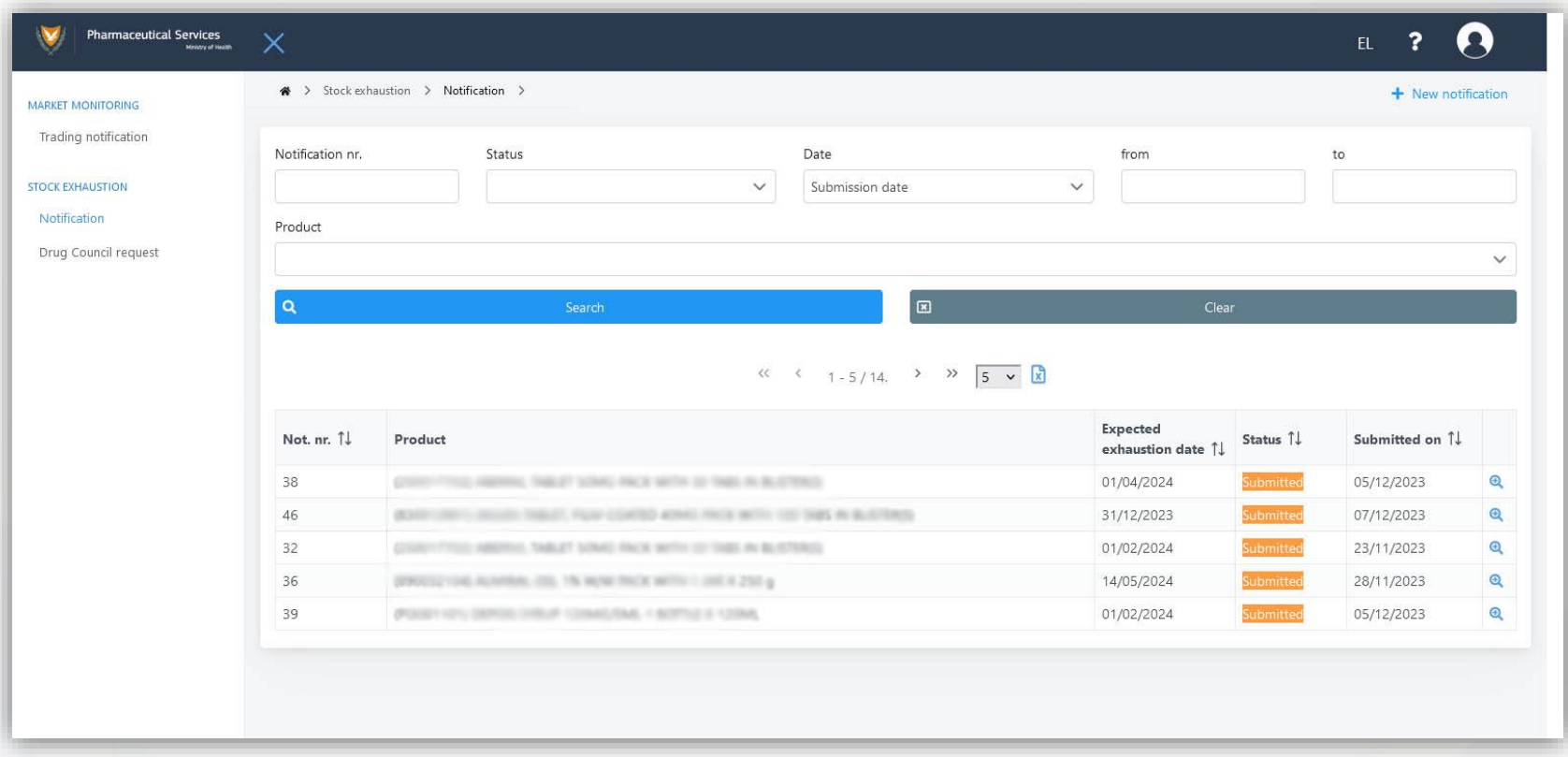

The screen displays the user's recent notifications and offers the ability to search with multiple search criteria.. The user selects from the result table the button **View** in the row he/she wants for more information. No modification or deletion of a notification that has been definitively submitted is permitted (Status: **Submitted**). If the user wishes to submit a new notification, he/she selects from the upper right corner of the screen the option **+ New notification.**

#### **|** Stock exhaustion / notification / view

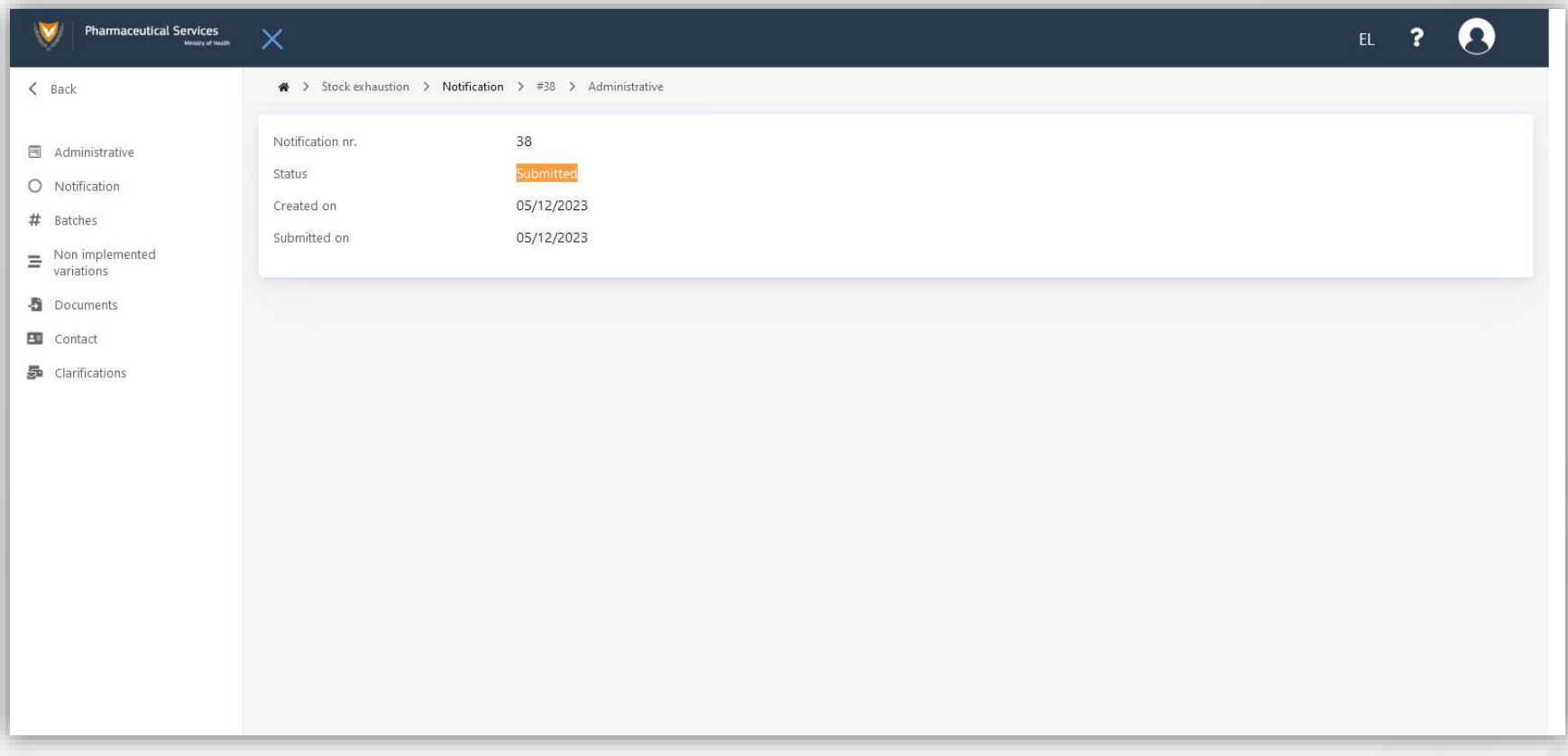

No modification or deletion of a notification that has been definitively submitted is permitted (Status: **Submitted**). The user can view the complete details of the submitted notification with the help of the menu on the left: Administrative, Notification, Batches, Non implemented variations, Documents, Contact and Clarifications.

### **|** Stock exhaustion / notification / view / clarifications

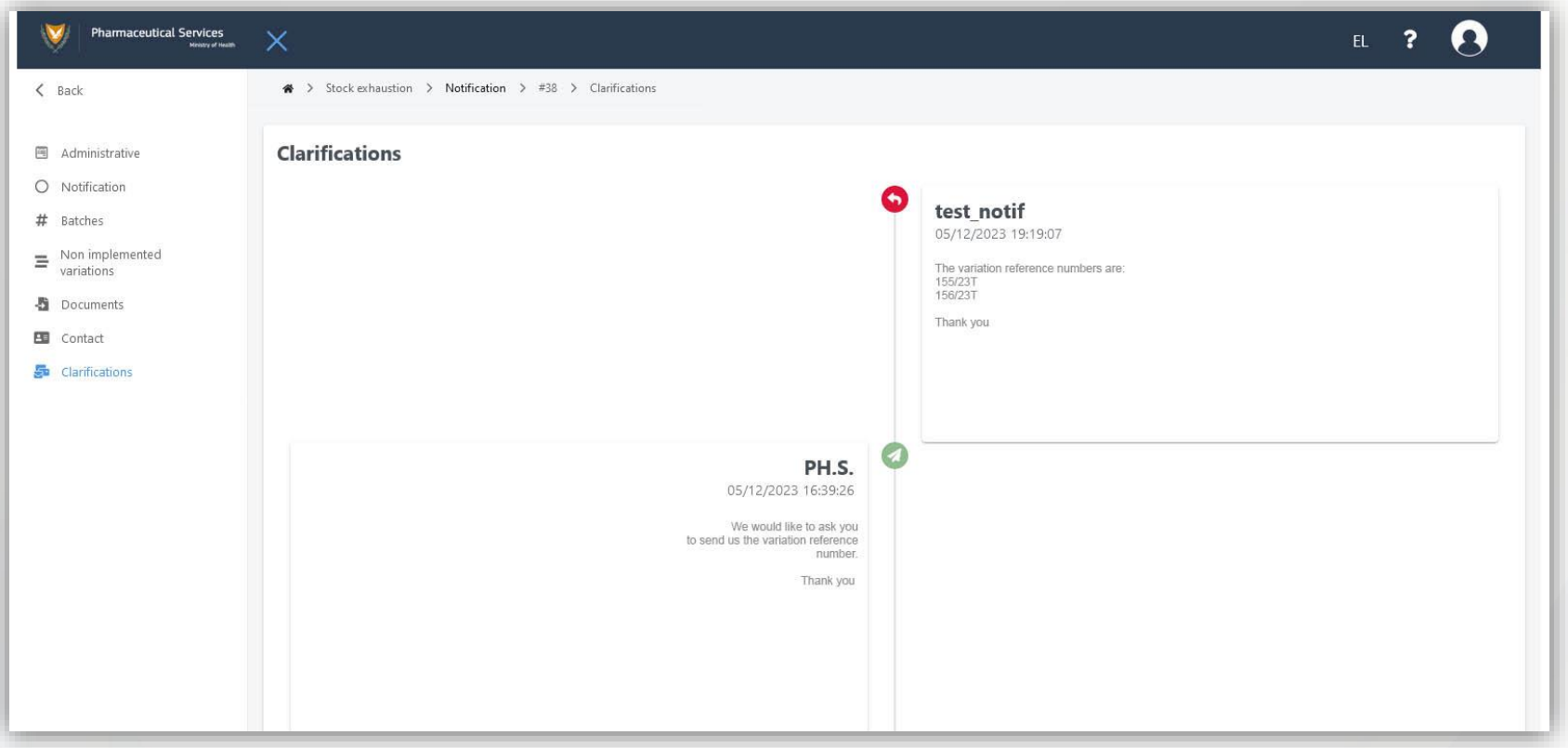

On the screen, the communications between the user and the PH.S. are displayed in a timeline format for any clarifications.

#### **|** Stock exhaustion / notification / view / clarifications #2

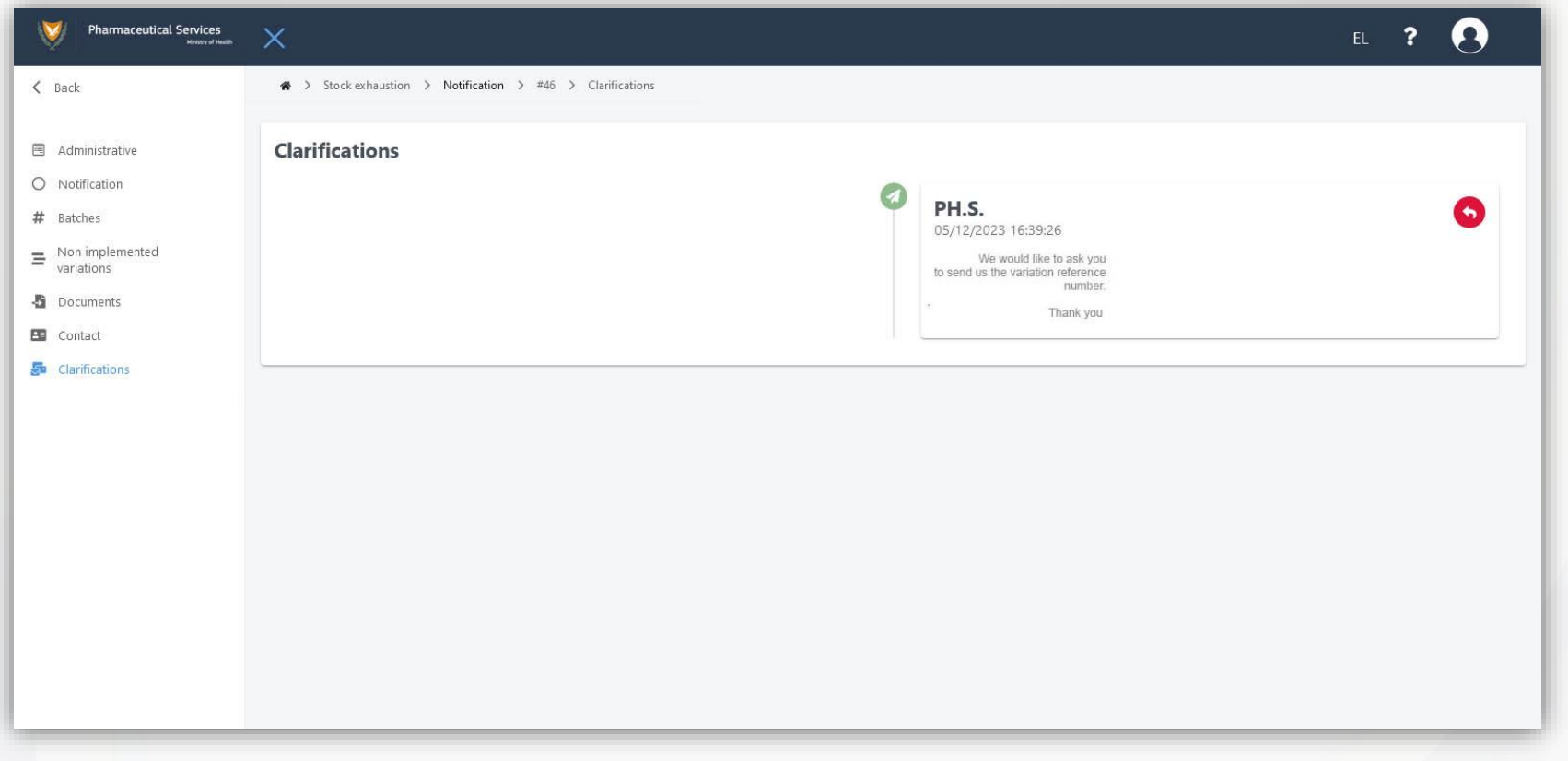

The user is able to respond to the communication received from the Pharmaceutical Services by using the **Reply** button.

#### **|** Stock exhaustion / notification / view / clarifications #3

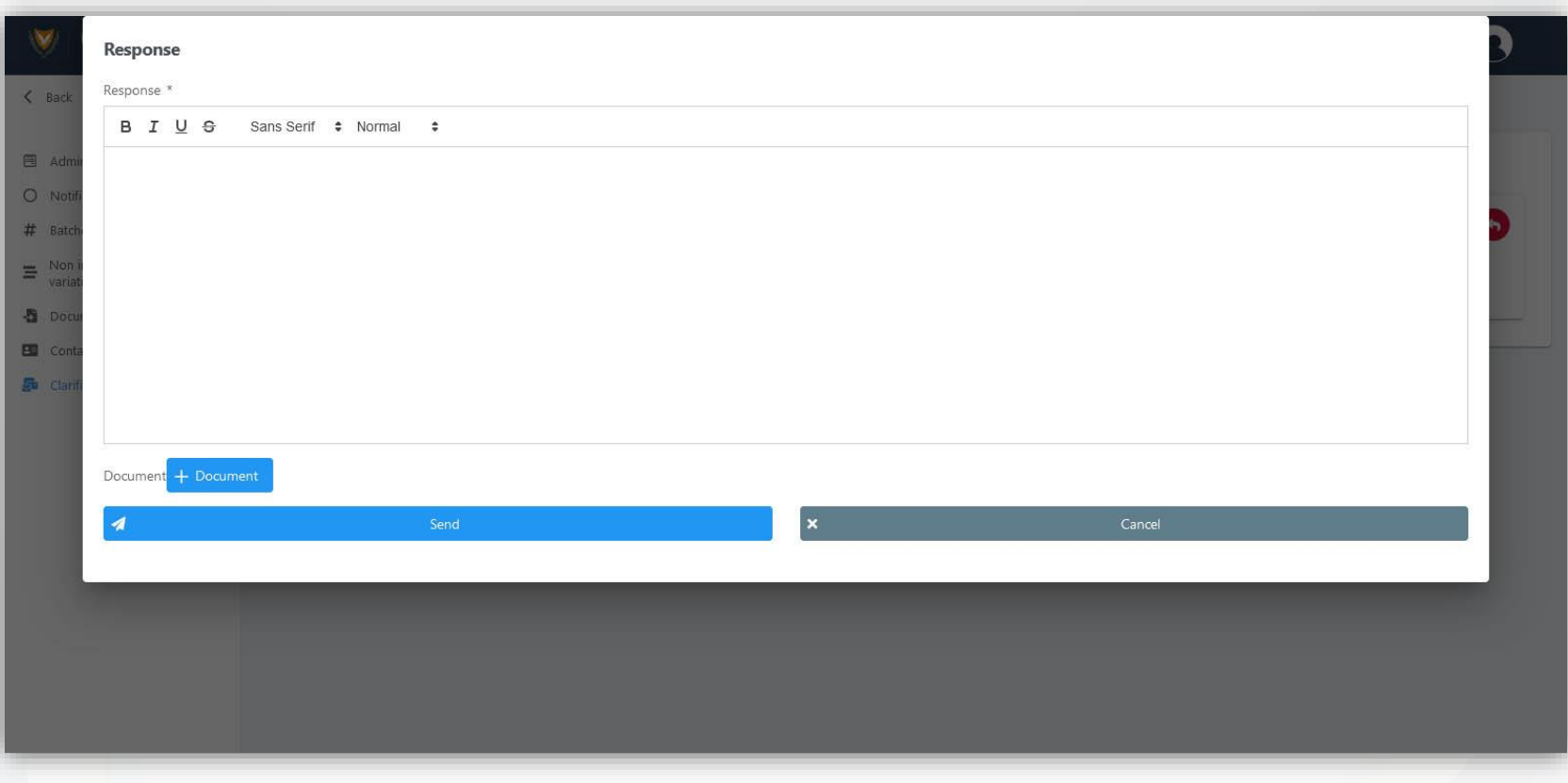

A pop-up window allows the user to enter his/her response and select the **Send** button. **Fields marked with \* are mandatory.**

#### **|** Stock exhaustion / notification / view / clarifications #4

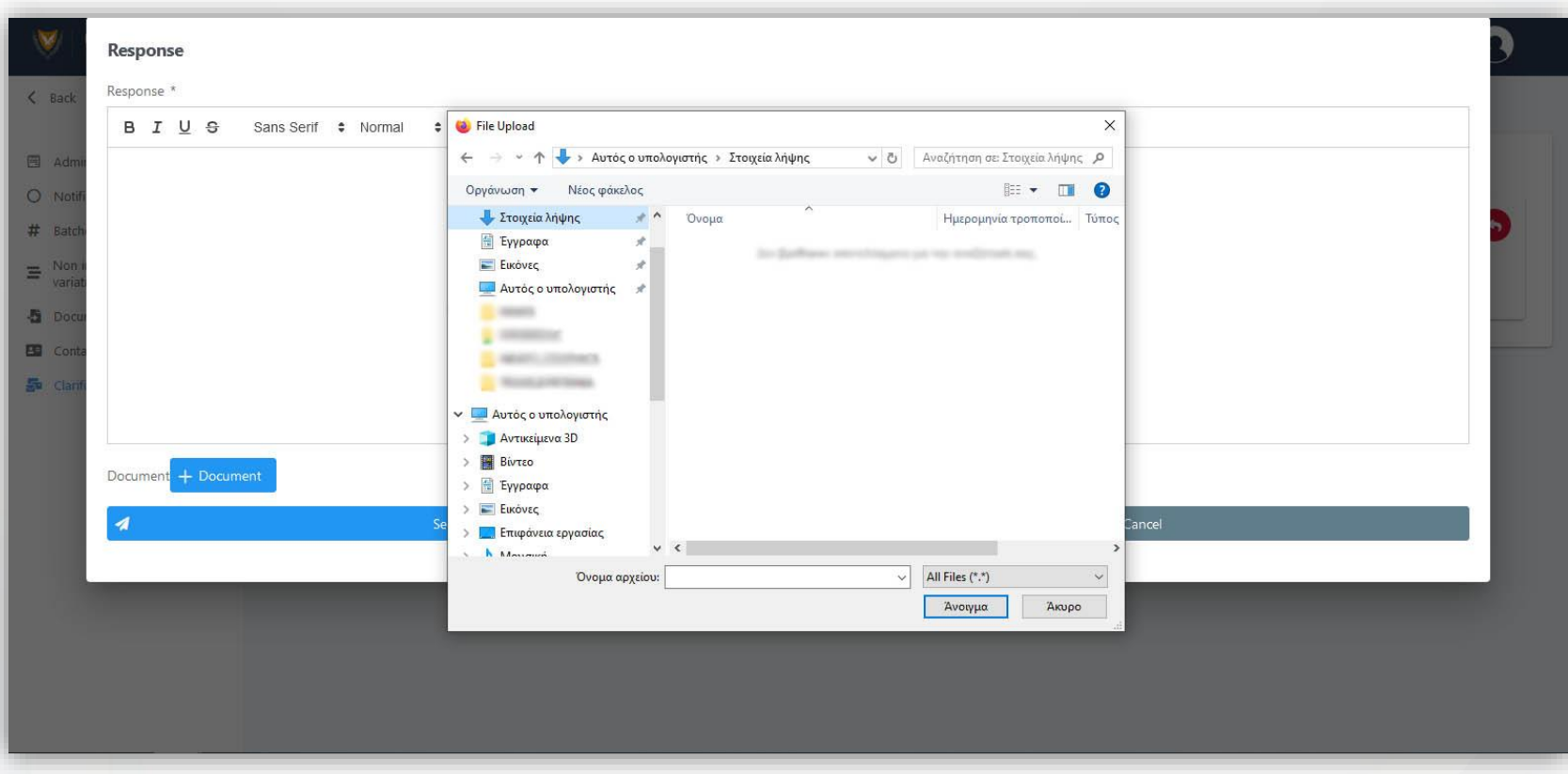

Additionally, the user can add attached documents to his/her reply using the button **+ Document.**

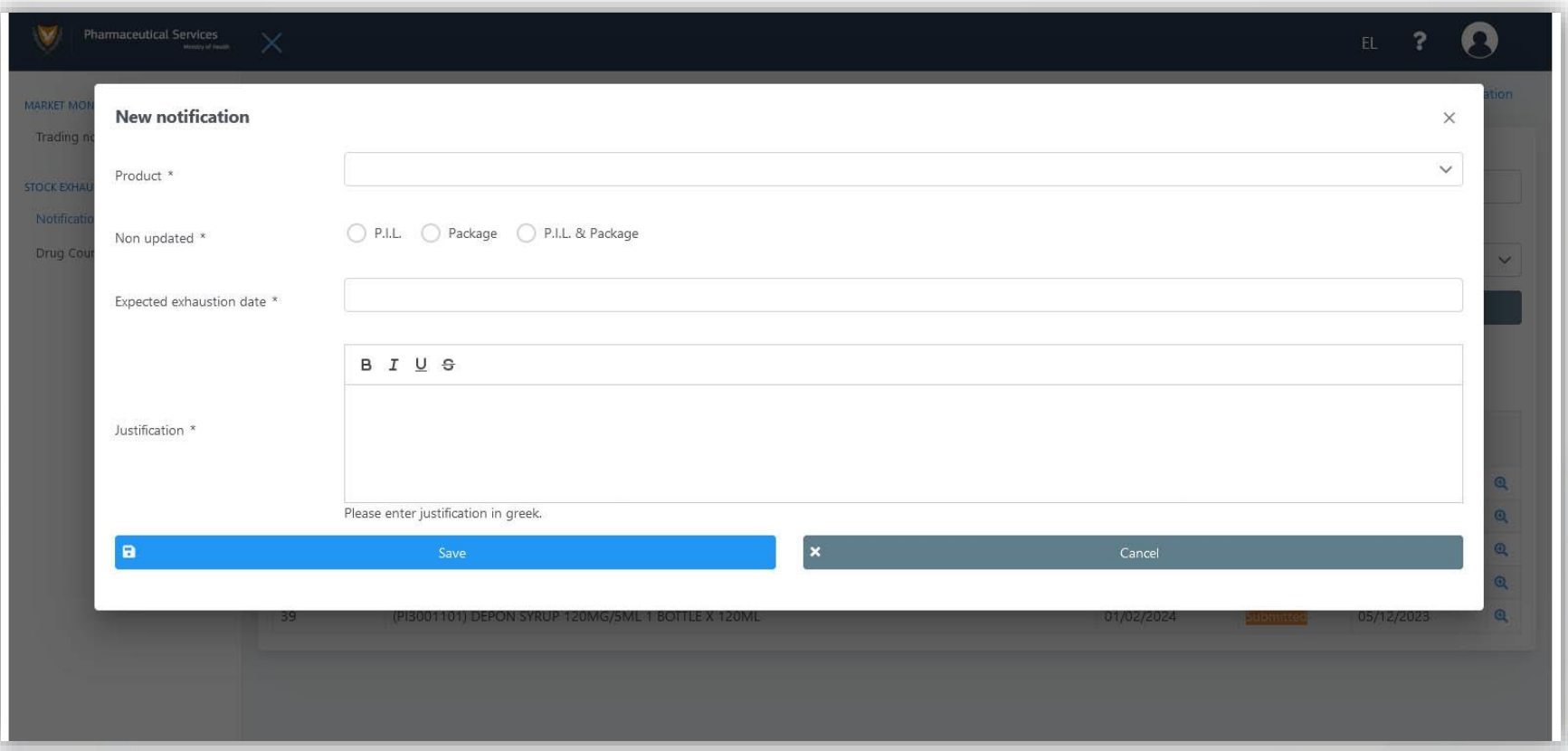

The system displays a help window. **Fields marked with \* are mandatory.**

*Note: both notifications and Drug Council requests are made per package of medicinal product and therefore separate notifications/requests must be made for different packages and different products.*

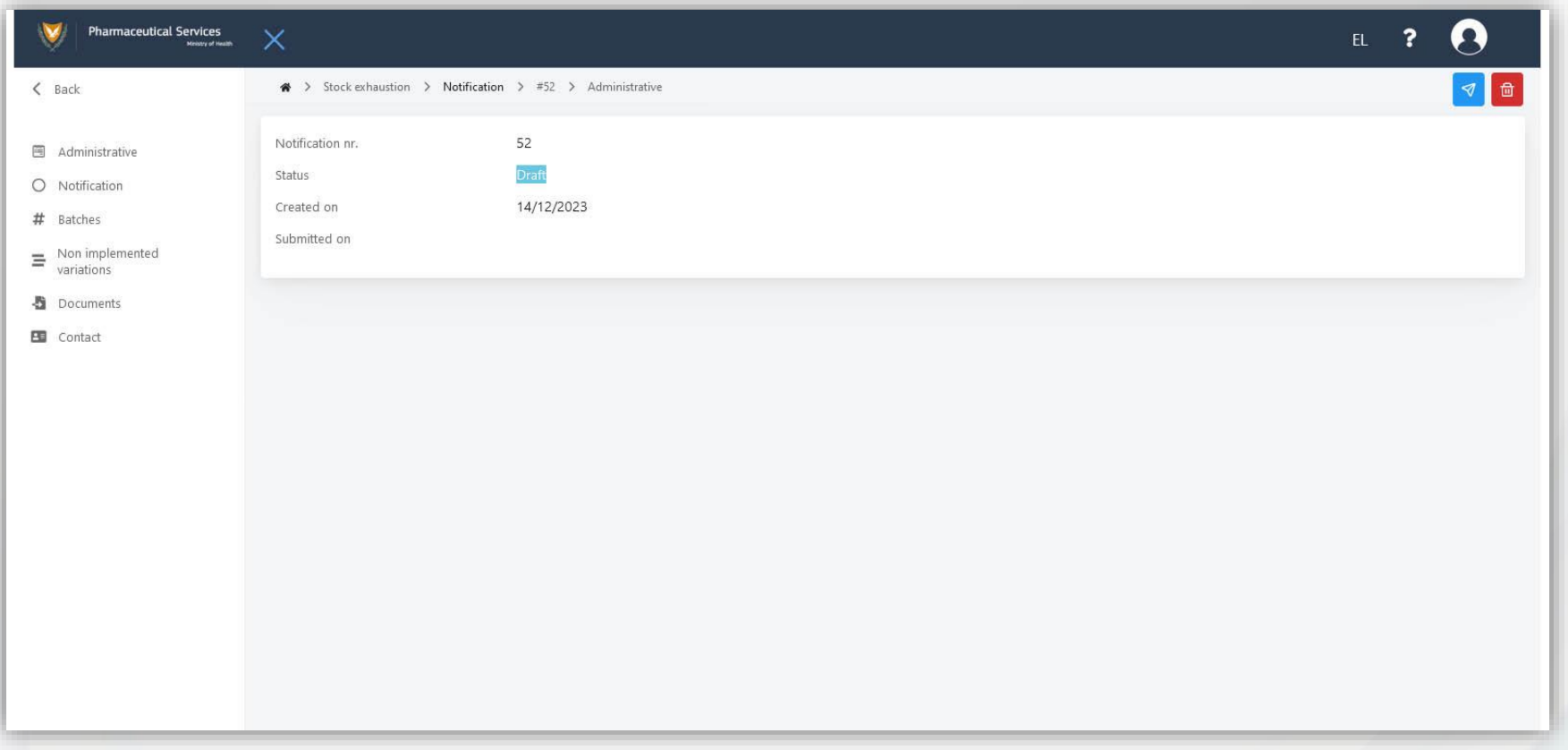

After filling the required details, the user has the option to save by using the button **Submit** or cancel the action with the button **Delete**. Once submitted, the notification is designated as **Draft**.

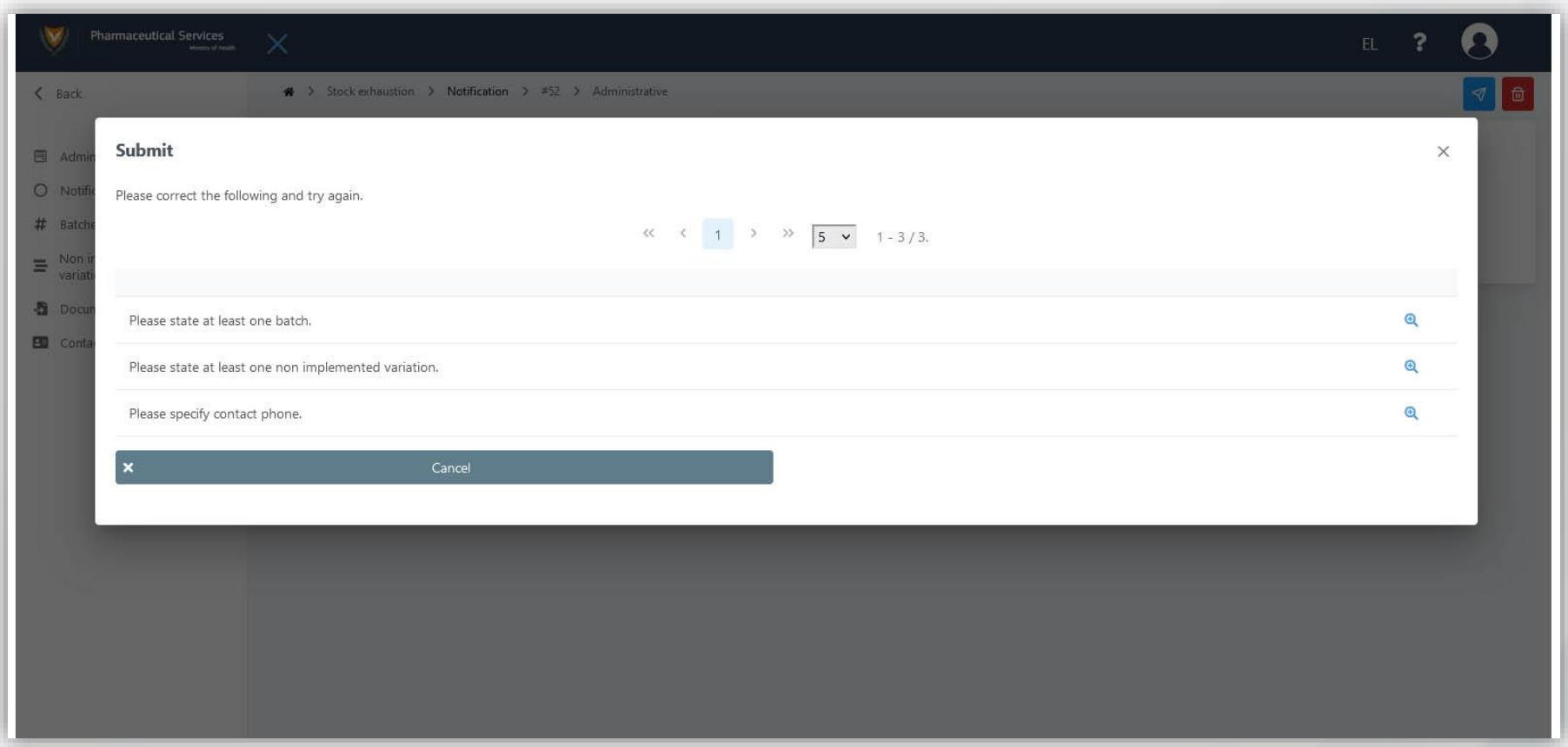

The system informs the user of the additional mandatory information to be entered in order to complete the submission of the notification. By using the button **View** the user enters the relevant information. Alternatively, the user chooses to fill in the details using the system's left menu.

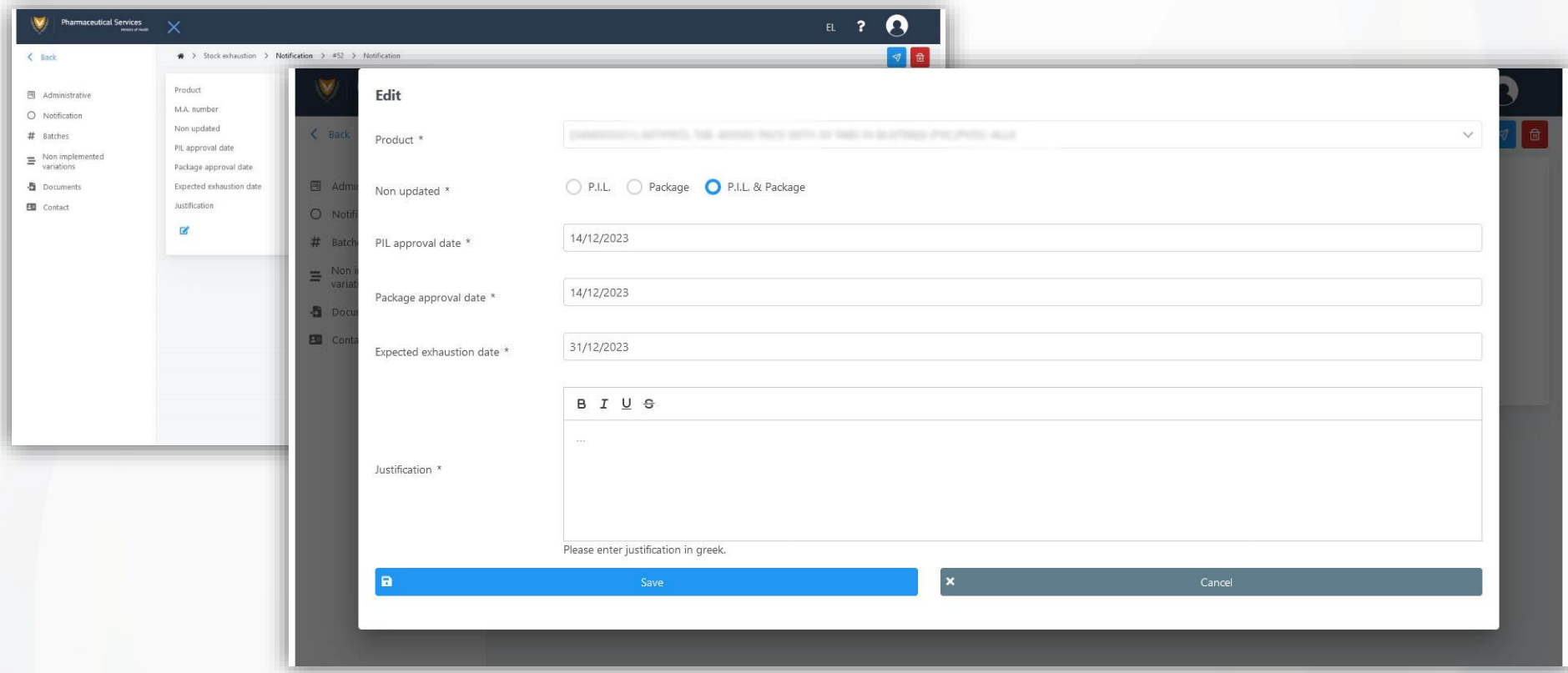

By using the **Edit** button, the user can modify the notification details. Please type the relevant justification in Greek if possible. **Fields marked with \* are mandatory.**

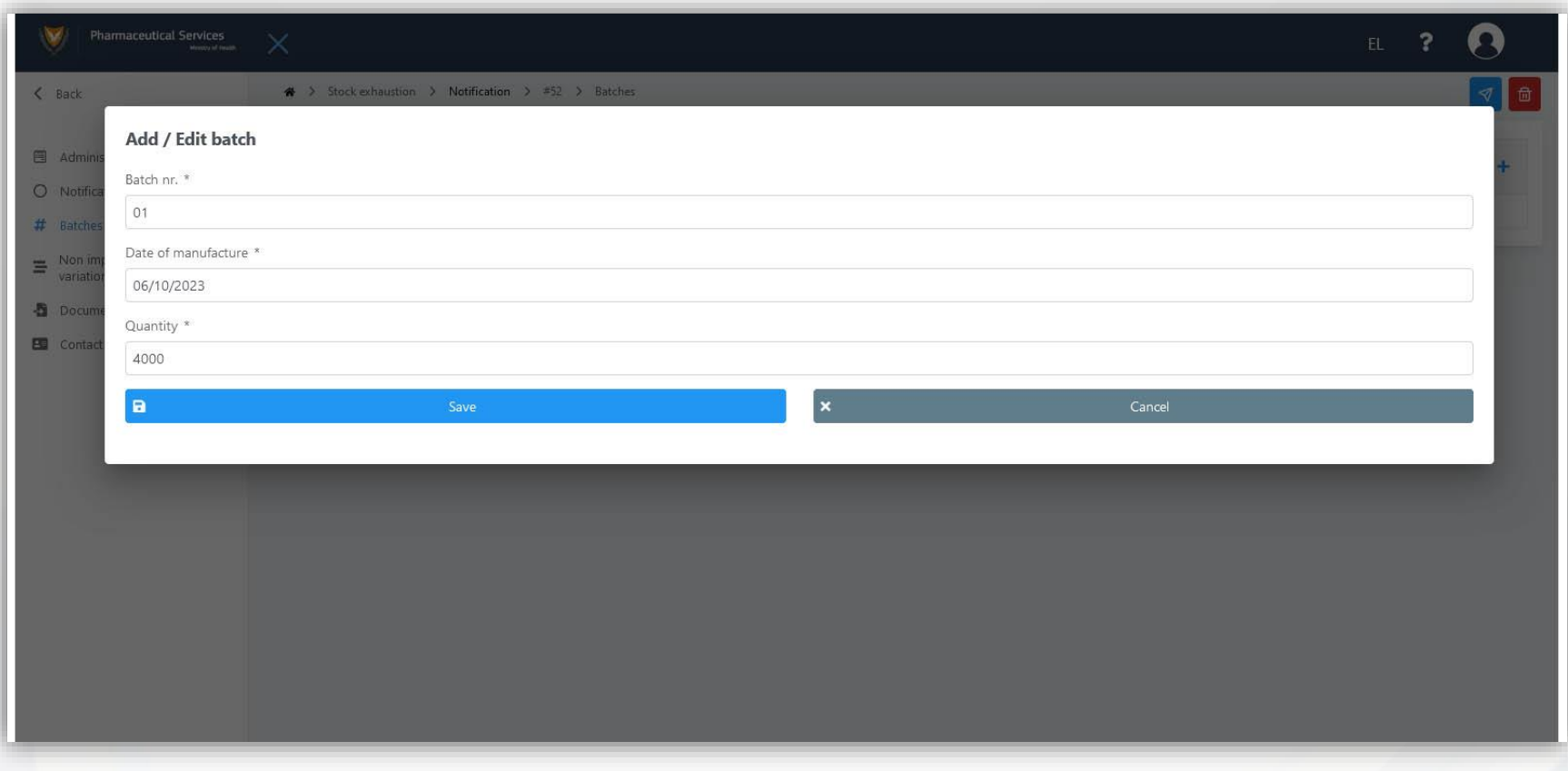

The user must enter the details of the batch.

The system offers the possibility of multiple batch entries using the button **Add**.

At the same time the user can modify a batch entry by using the button **Edit** 

or proceed to delete a batch record using the button **Delete**.

**Fields marked with \* are mandatory.**

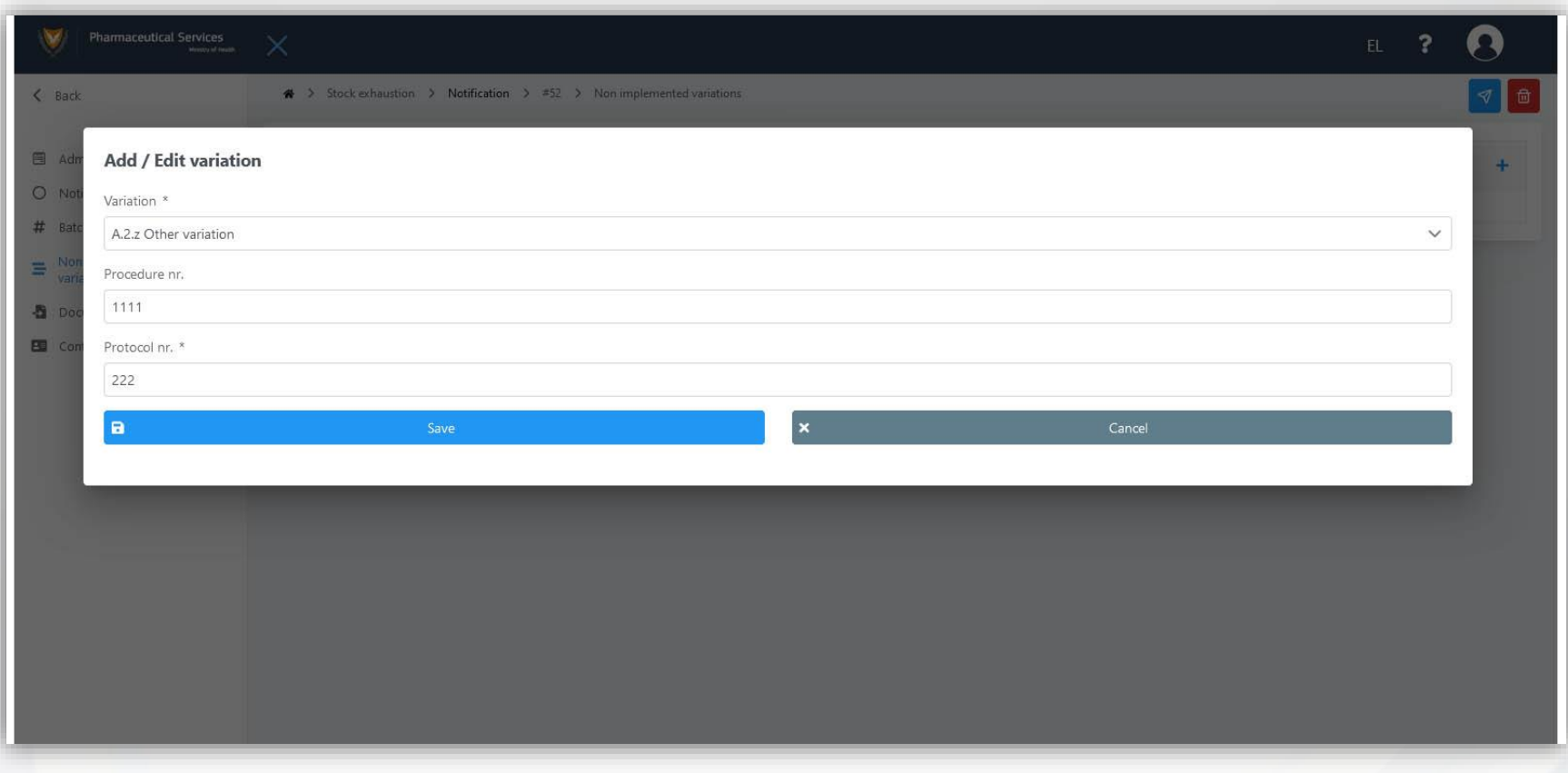

The user must enter the details of the non implemented variation. **Fields marked with \* are mandatory.**

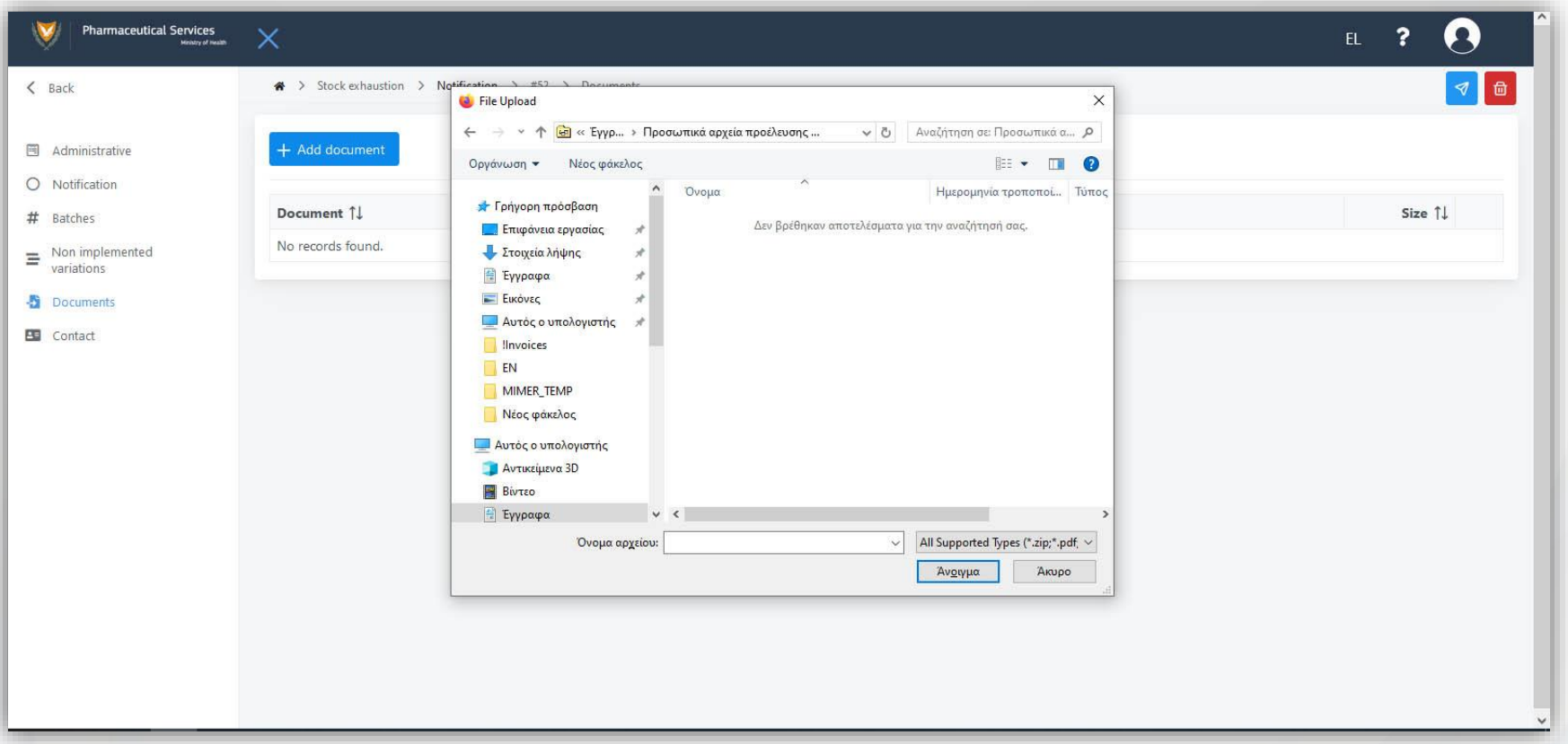

The user selects the **+ Add document** button to upload the documents related to the notification. The user has the ability to upload several documents by repeating the process each time.

If the user wishes to delete a document, selects the **Delete** button to the right of the relevant document.

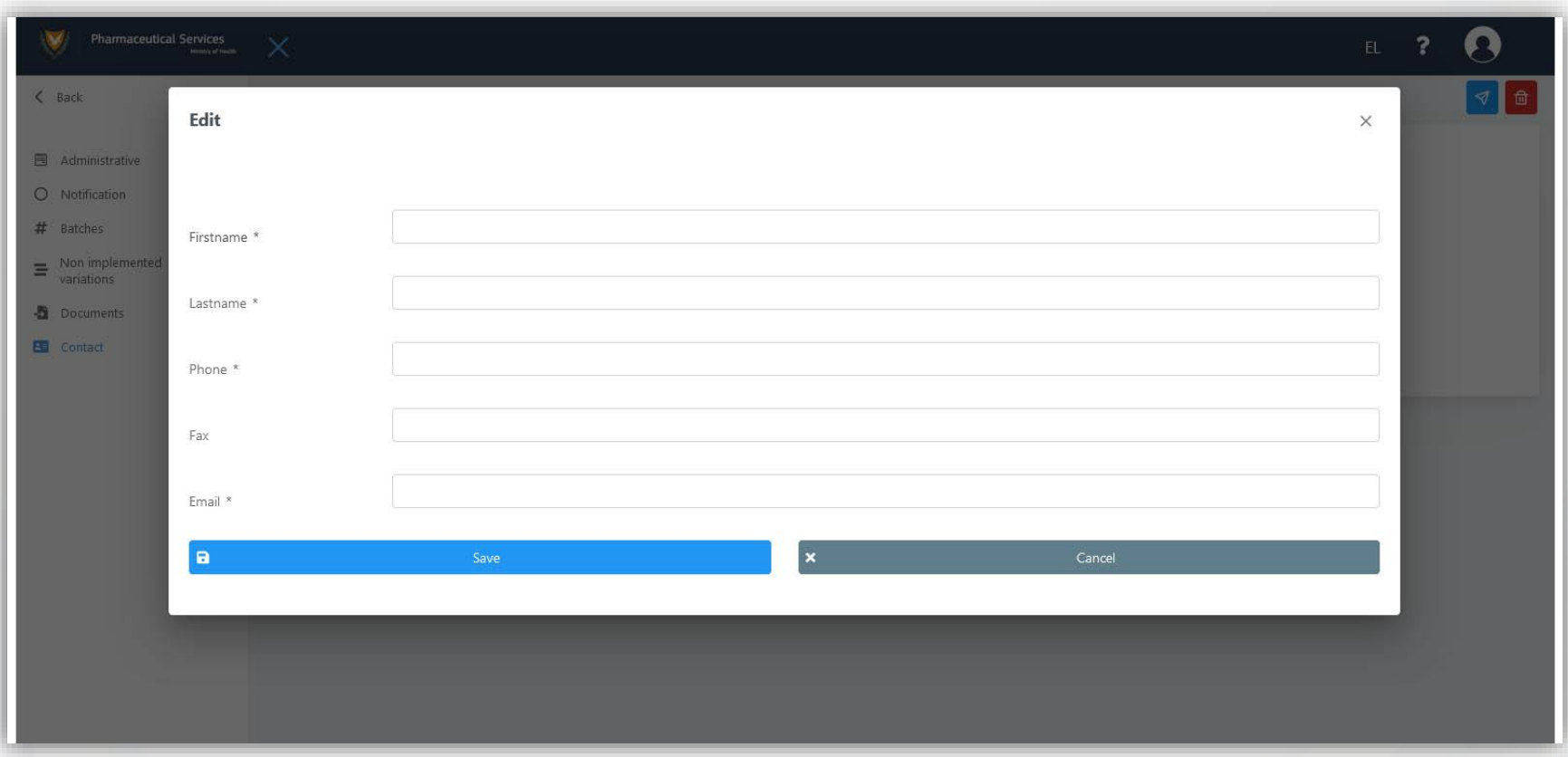

In the contact details form, the user must enter the details of the person responsible for communicating with the Pharmaceutical Services for the specific matter. **Fields marked with \* are mandatory.**

## **|** Stock exhaustion / Drug Council request #1

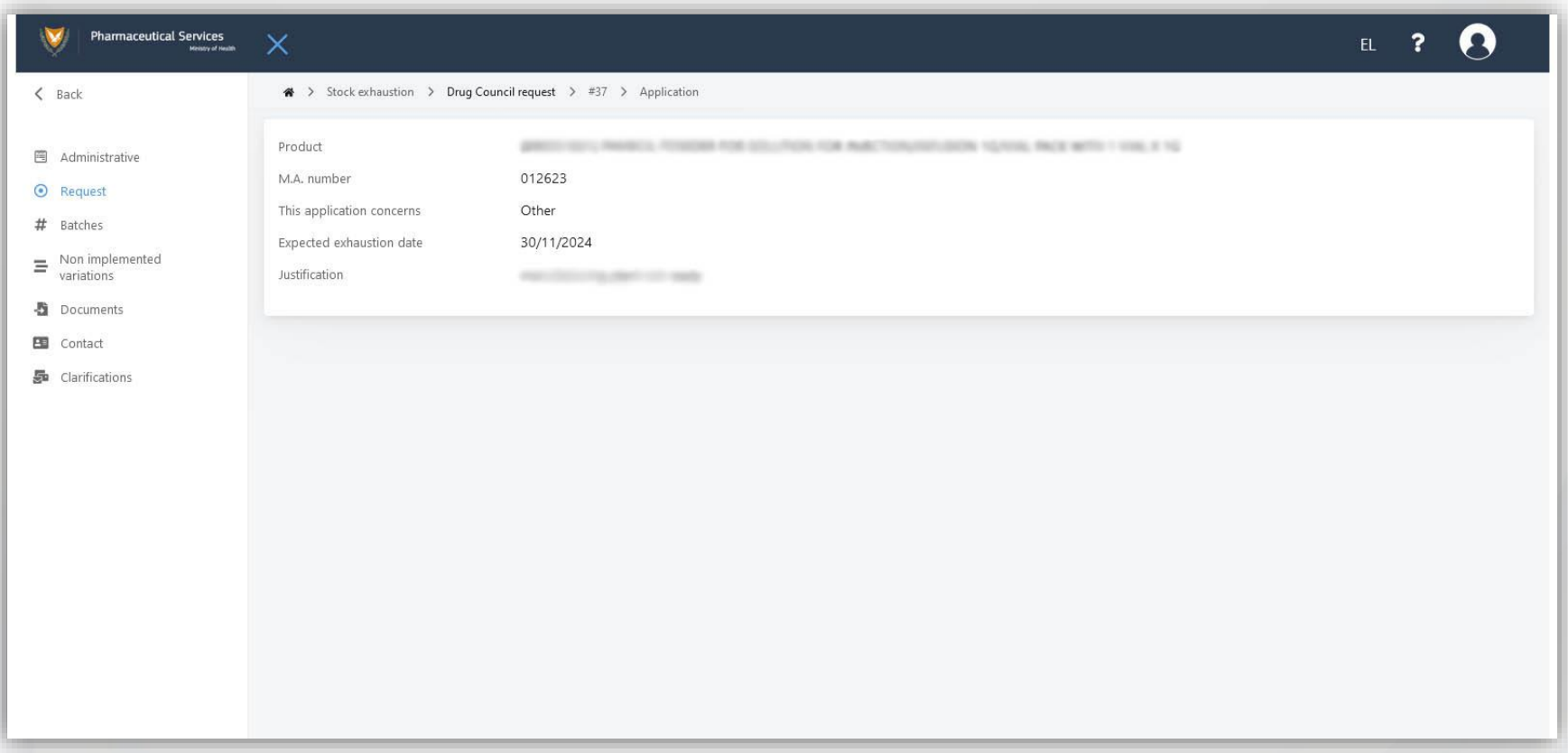

The system for submitting requests to the Drug Council offers a similar functionality to the Notifications procedure, according to the relevant Circular of the Drug Council 7-12-2023/5.21.2.1.

*Note: both notifications and Drug Council requests are made per package of medicinal product and therefore separate notifications/requests must be made for different packages and different products.*

## **|** Stock exhaustion / Drug Council request #2

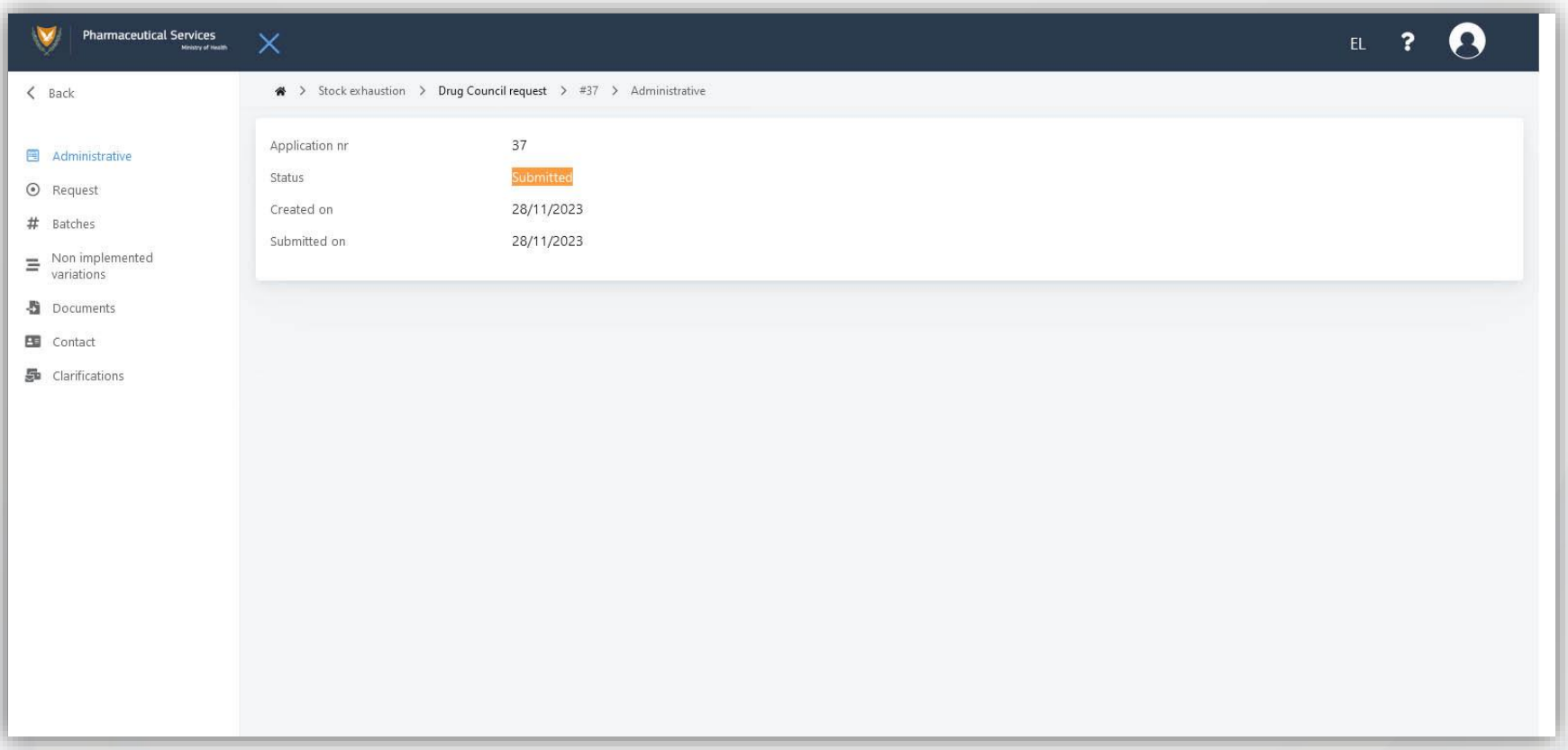

For the final submission of the request, the user will submit the request details, batches, non implemented variations, contact details and other clarifications, while uploading the relevant documents, in an identical way to the functionality of the Notification procedure.

#### **|** Stock exhaustion / Drug Council request #3

#### **Important information**

The user can submit a request for products for which the marketing authorization is no longer valid as well as other requests related to the exhaustion of stocks but not related to the non-implementation of a variation related to the P.I.L. or package by selecting the relevant options in the wizard.

In this case it is mandatory for the company **to upload its request letter** in the Documents form.

Fields marked with **\*** are mandatory.